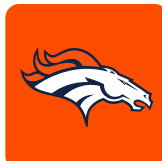

## MOBILE TICKETING STEP-BY-STEP GUIDE *HOW TO CANCEL YOUR TICKET TRANSFER*

*2*

*1* Download the Denver Broncos app from the Apple App Store or the Google Play Store.

**SOOODE Play** Download on the App Store

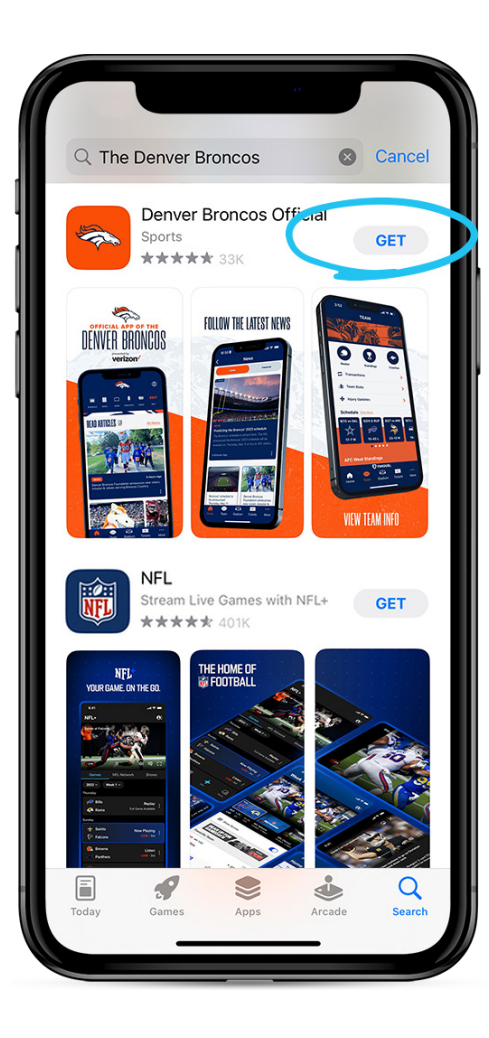

Open the Denver Broncos App and select 'Tickets' on the home screen. Then click on 'My Tickets' on the tickets page.

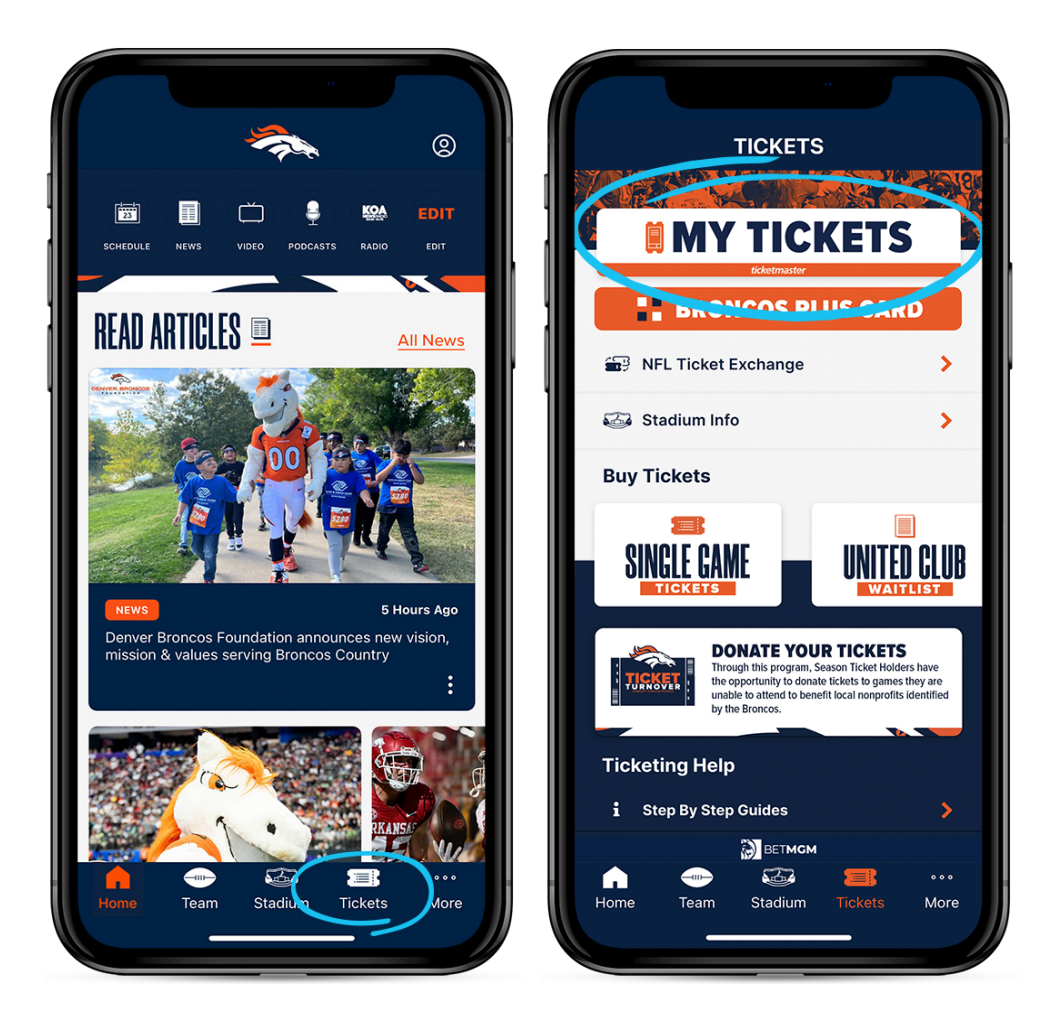

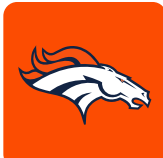

## MOBILE TICKETING STEP-BY-STEP GUIDE *PANCEL YOUR TICKET TRANSFER*

A pop-up window will appear asking you to link *3 4*your Broncos Accoount with your associated ticketmaster account. Click 'Continue'.

Type in the email address and password associated with your Denver Broncos Account and then select 'Sign In'.

## Note:

•You can now use the same email and password for both your Broncos ticket account and your Ticketmaster account.

•Broncos ticket holder? Use your existing email to sign in and update your password if prompted.

•New here? Use your Ticketmaster email and password.

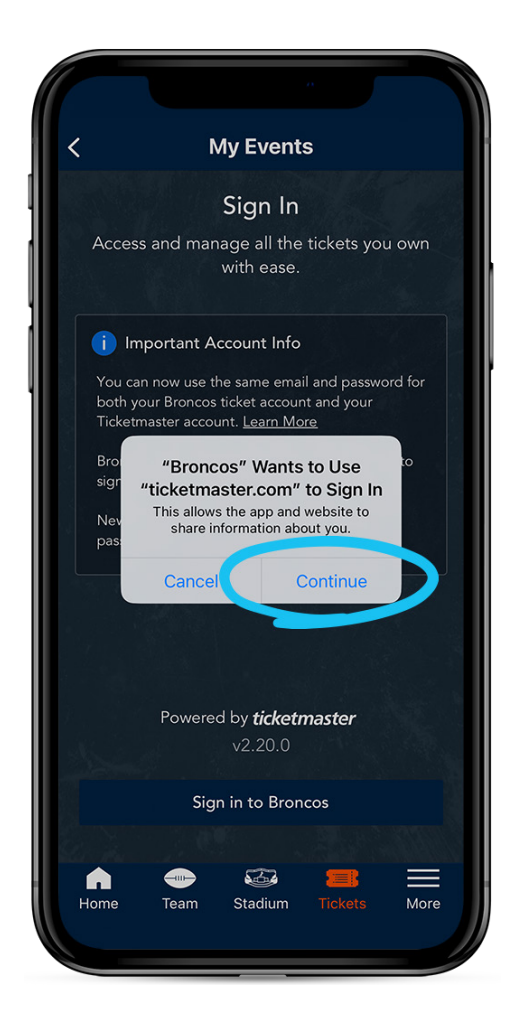

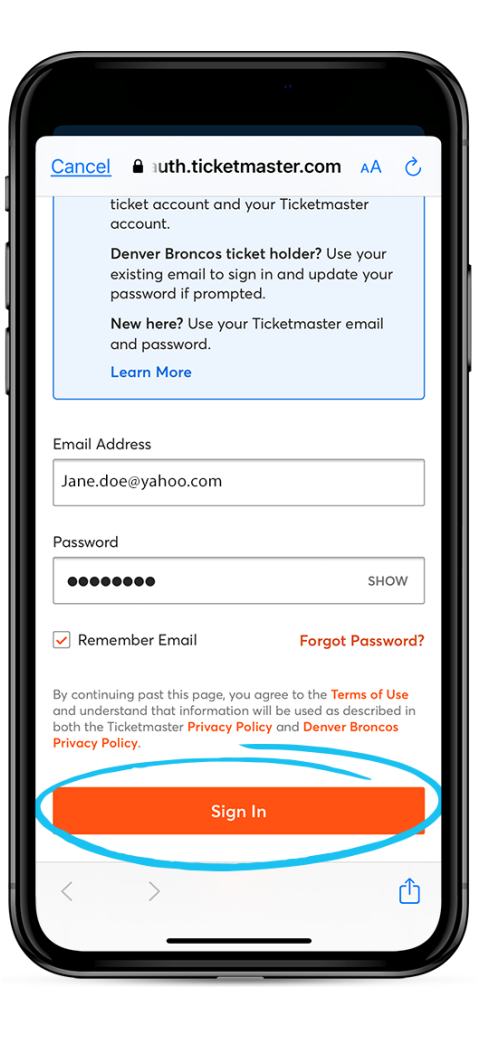

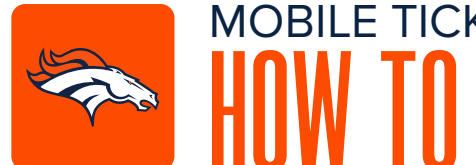

## MOBILE TICKETING STEP-BY-STEP GUIDE *CANCEL YOUR TICKET TRANSFER*

Once you are logged into your account, *5 6* you can select the event with the tickets you would like to cancel.

Click 'Cancel Transfer' then on the pop-up message click 'Yes' to confirm.

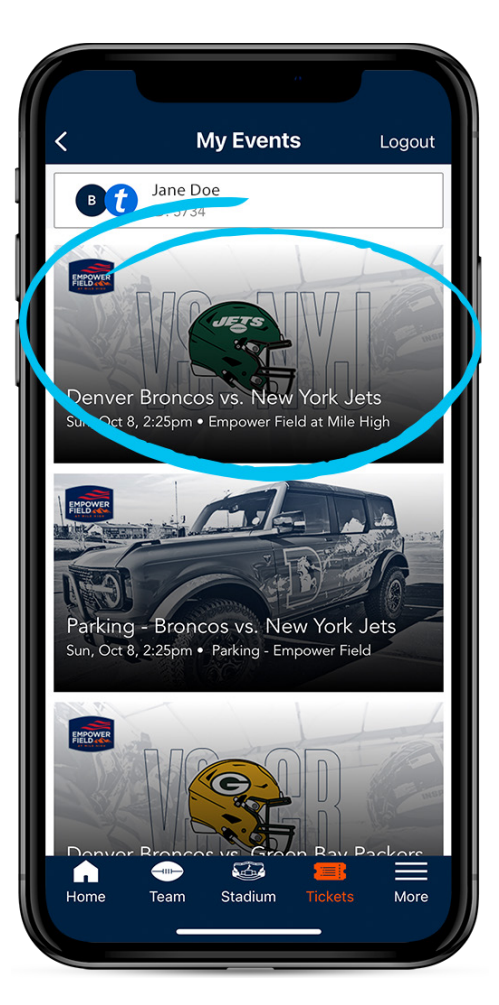

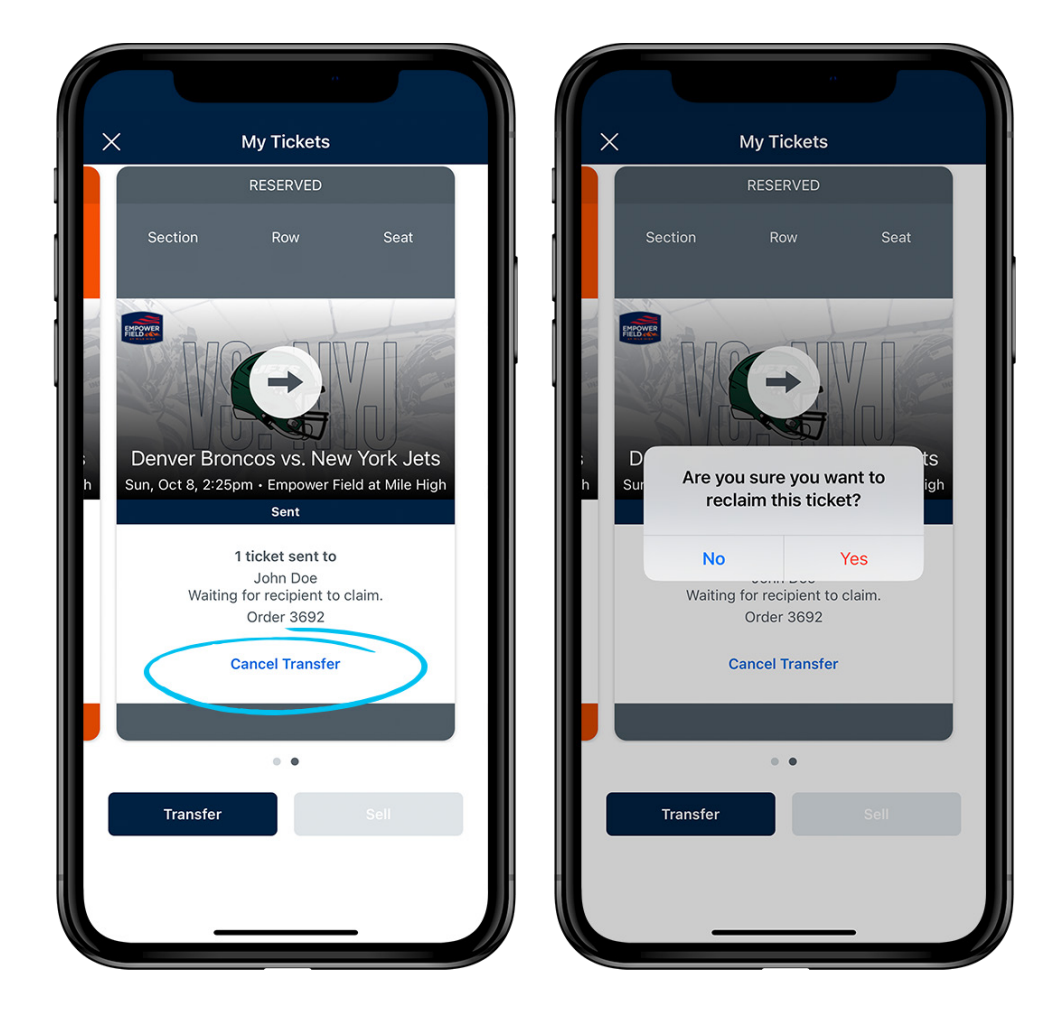